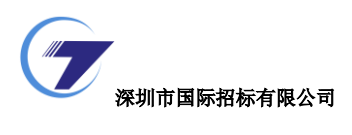

## 深圳招标云

# 操作手册

## 投标人注册篇

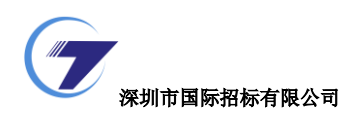

#### 深圳招标云

### 投标人注册指南

> 访问入口一:

投标人访问门户地址([http://new.sztc.com](http://new.sztc.com/)),点击【免费注册】按钮,即可进行 用户注册操作,主页面如下图所示:

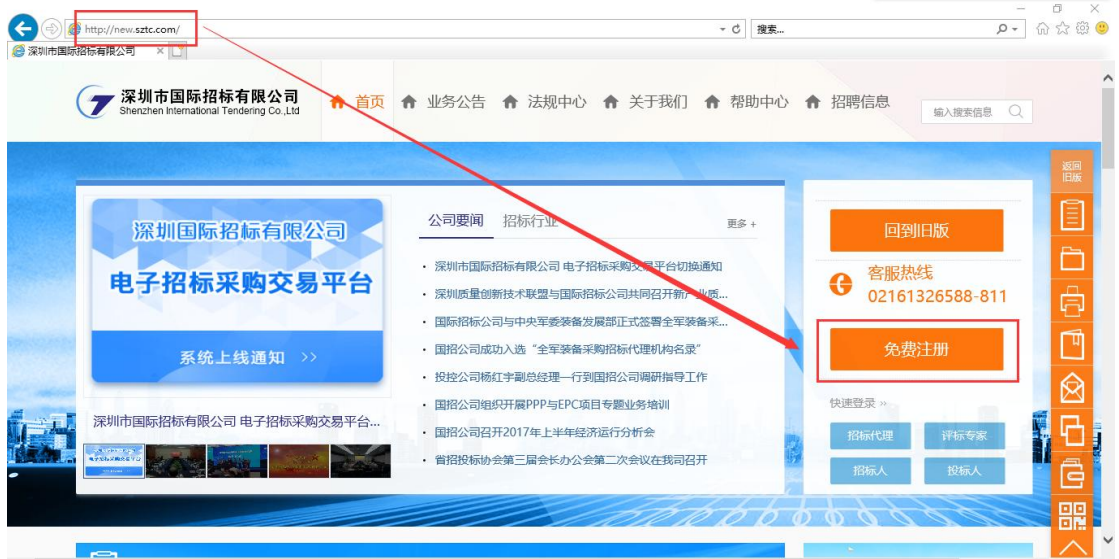

> 访问入口二:

投标人登录系统(<http://new.sztc.com/ebidding/login>),点击【立即注册】按钮, 即可进行用户注册操作,主页面如下图所示:

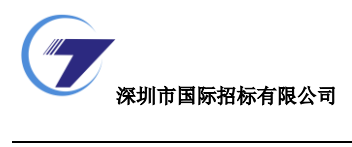

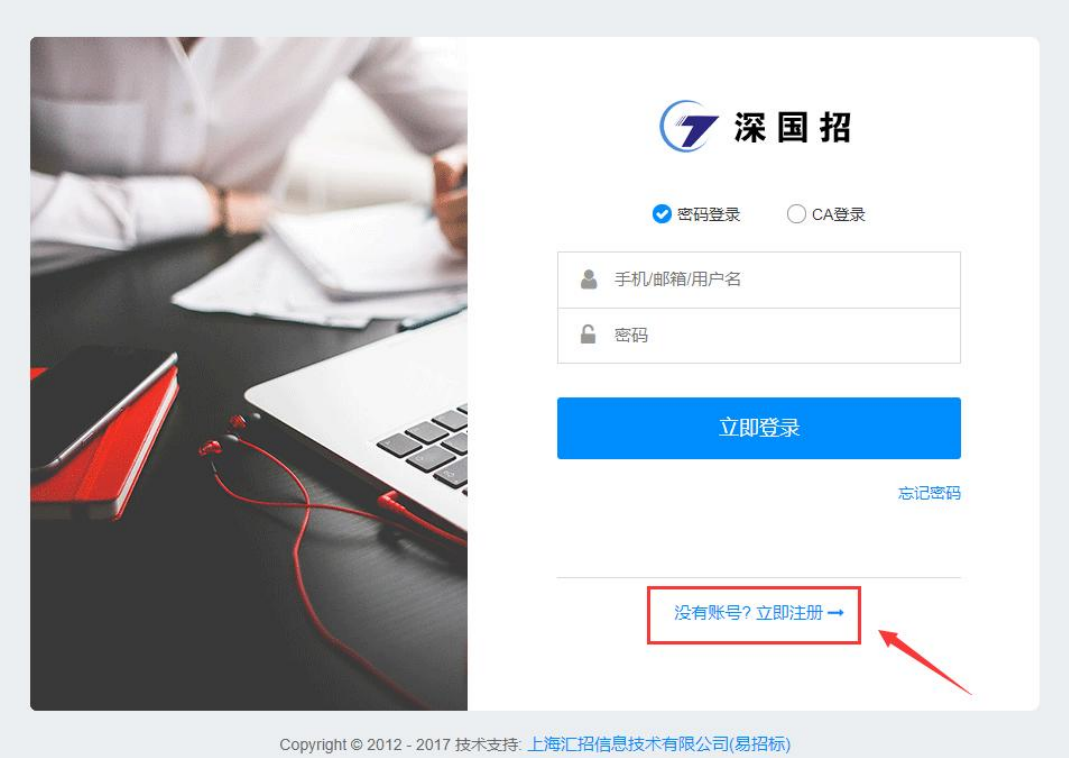

投标人注册

用户注册页面,可输入用户的基本信息,带"\*"号为必填项,具体如下:

**THE REAL PROPERTY** 

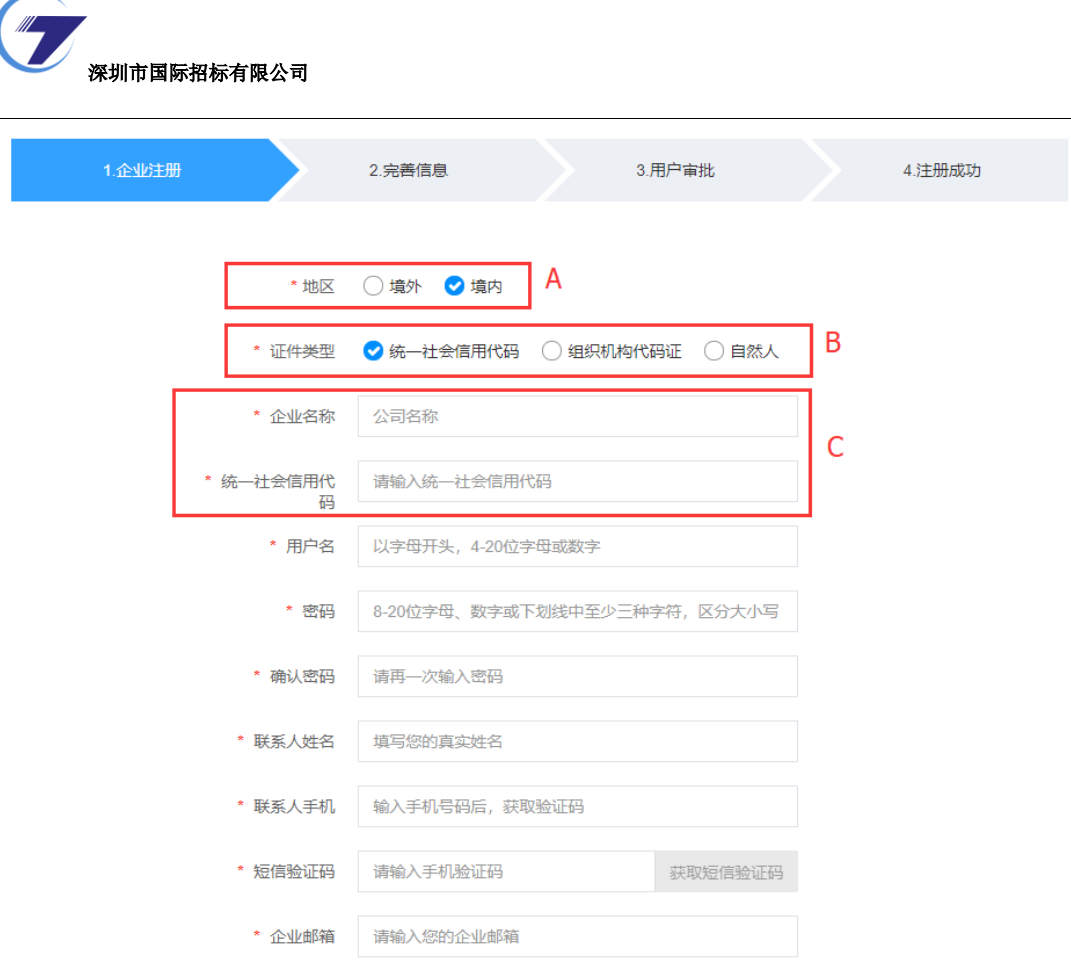

操作说明:

A:选择境外时,没有 B 证件类型选项,C 处变为企业名称和境外活动证明号; 选择境内时,代表此机构是中华人民共和国境内的企业。

7 F F F

B:证件类型选择统一社会信用代码时,C 处对应显示为企业名称和统一社会信 用代码(即企业申请的工商营业执照、组织机构代码证和税务登记证三证合为一 证);

证件类型选择"组织机构代码证"时,C 处对应显示为企业名称和组织机构 代码;

证件类型选择"自然人"时,C 处对应显示为姓名和身份证号码。 C:随 AB 处的选择显示不同字段

基本信息填写完成后,点击下方【立即注册】按钮,完成用户注册,接下来继续 完善信息,如下图所示:

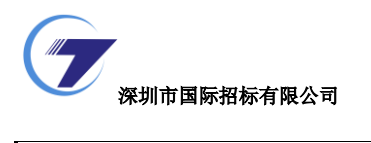

 $\overline{a}$ 

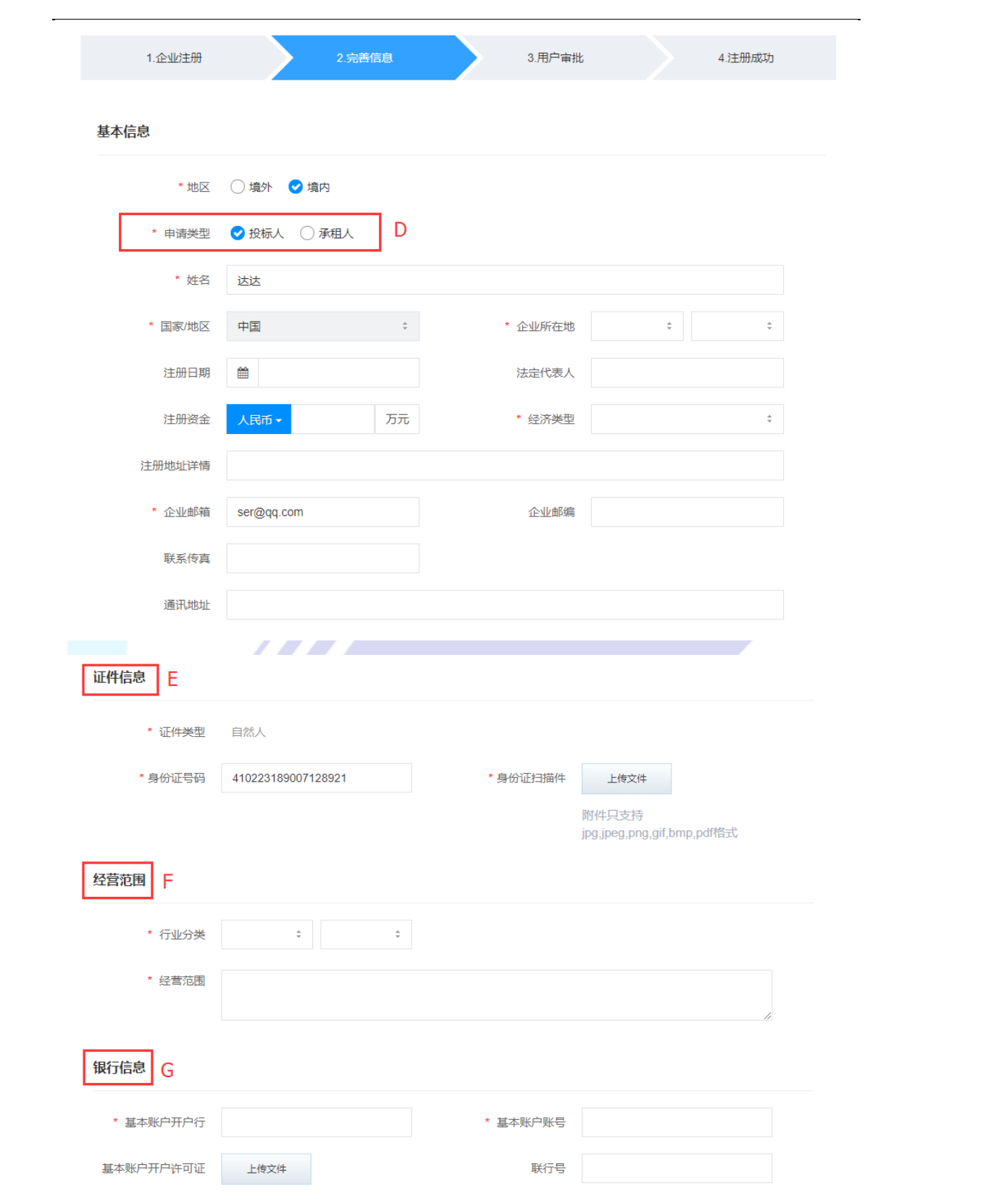

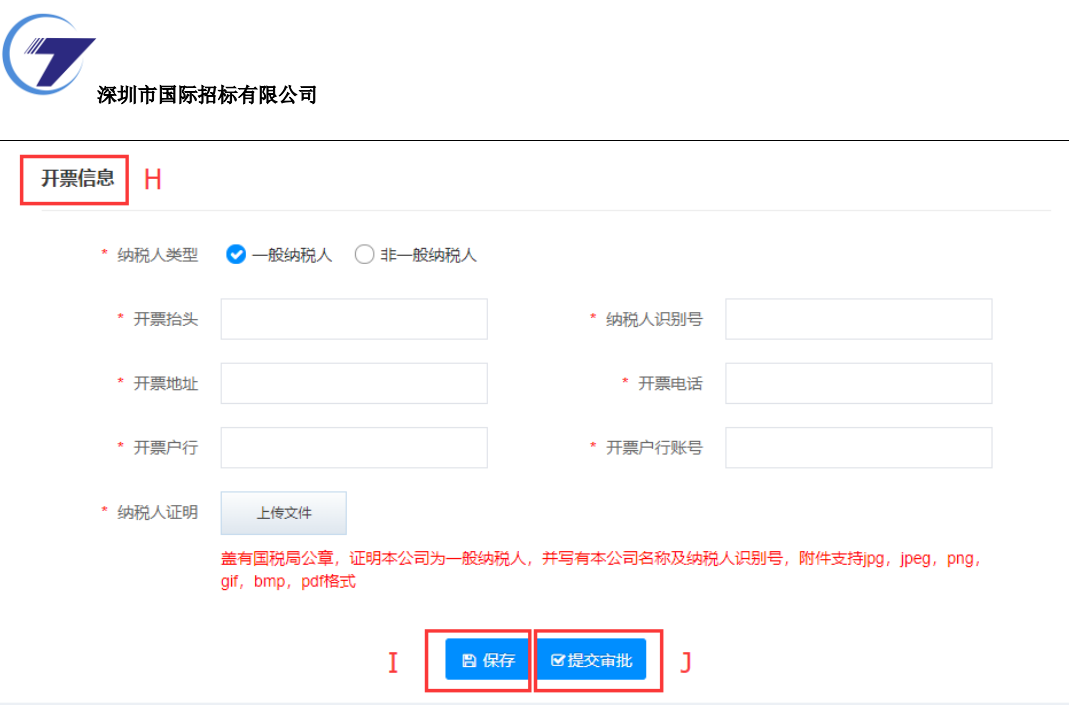

操作说明:

D:根据实际情况选择申请类型:投标人或承租人

E:证件信息:根据 B 处选择的不同证件类型填写对应的证件信息

F: 经营范围: 行业分类可以下拉框中选择; 经营范围根据企业实际的经营范围 手动填写。

G:银行信息:填写企业基本账户开户的银行及账号。

H:开票信息:企业开发票的信息,选择不同的纳税人所需填写的内容会有相应 的变化。

I:保存:点击【保存】按钮保存已填写的信息。

J: 提交审批: 点击【提交审批】按钮提交已填写的信息, 等待平台运营人员审 批,审批过程中可以登录系统点击【审批明细】查看审批详情,如下图所示:

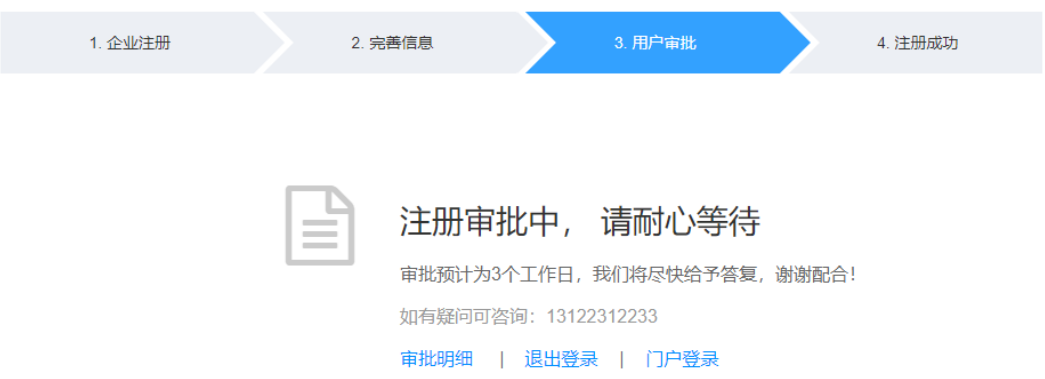

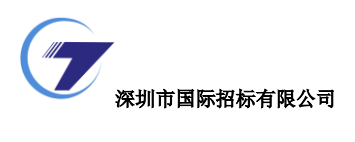

登录系统

待企业信息审核通过后,投标人/承租人登录系统,即可进行报名,购买标书, 递交投标文件,参与开标等操作。审批通过后页面如下:

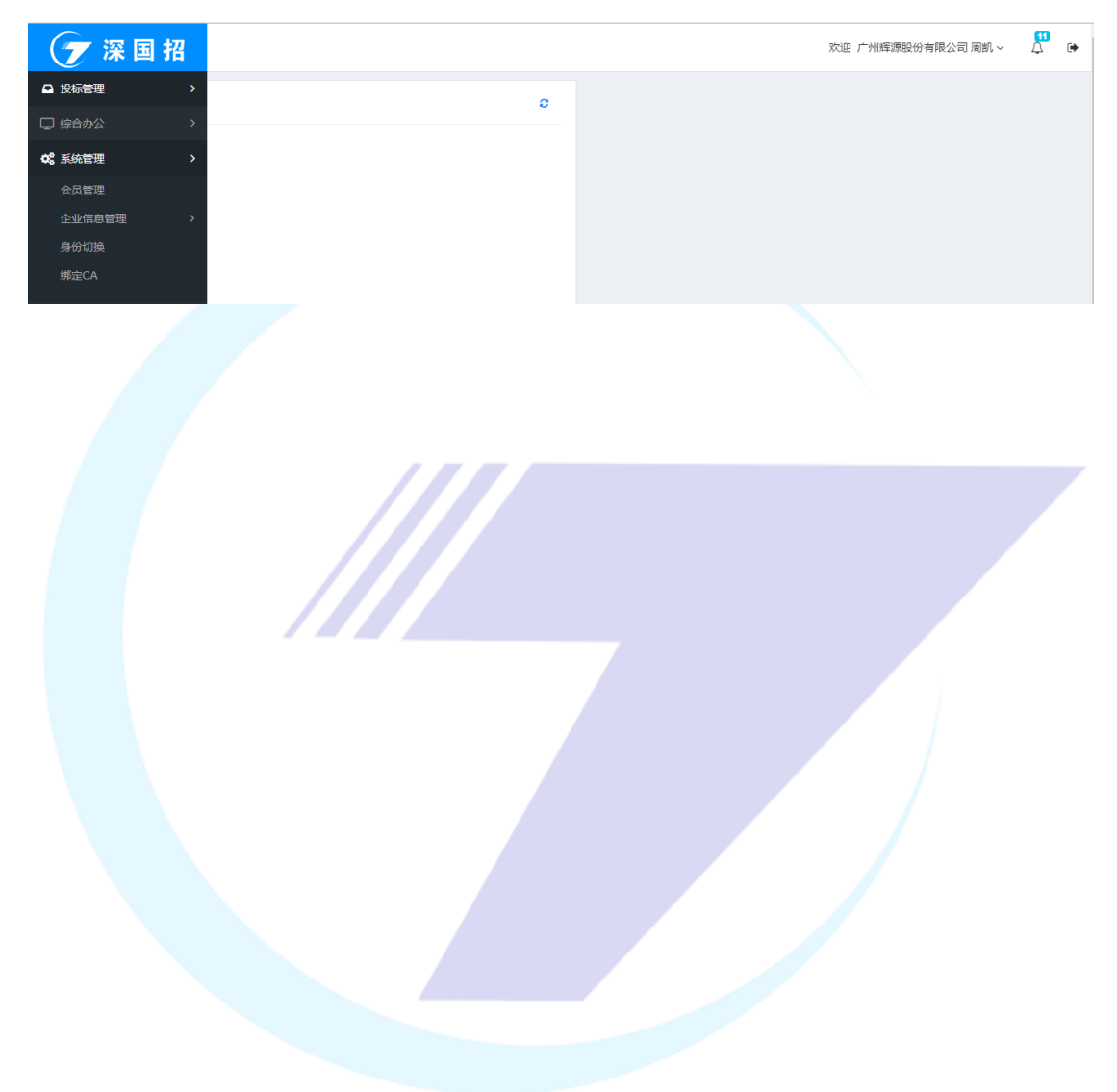